# How to Pay Your Taxes with Xpress-Pay Online Payment System

 # Home
 Supervisor's Message
 Town News
 Community Calendar
 Town Calendar
 Publications +
 Contacts +

 Town of Ossining
 Image: Contact +
 Board Meeting Videos and Archive Forms & Documents
 Pay Town and School Taxes Online
 Publications +
 Contacts +

 STEP 2: Click on the "Pay Town and School Taxes Online"
 Ink in the header.
 Ink in the header.
 Ink in the header.

**STEP 3:** At the bottom of the page click on...

Click here to proceed to Xpress-pay.com Tax Bill Internet Payment.

STEP 4: Select payment type by clicking on the drop down arrow and click Next

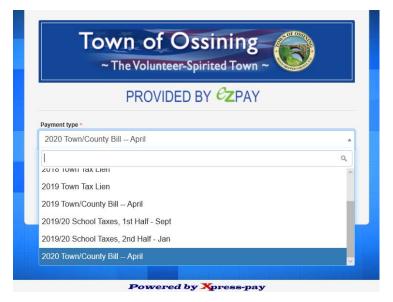

STEP 1: Go to townofossining.com

STEP 5: Enter Owner First 5 letters of last name and Street First 5 letters of name. Click Next

| Town of Ossining<br>~ The Volunteer-Spirited Town ~                                                             |                                           |  |  |  |
|----------------------------------------------------------------------------------------------------|-------------------------------------------|--|--|--|
| PROVIDED BY CZPAY                                                                                               |                                           |  |  |  |
| 2020 Town/County Bill                                                                                           | April                                     |  |  |  |
| Owner First 5 letters of last name only *                                                                       | Owner First 5 letters of last name only * |  |  |  |
|                                                                                                    | * Required                                |  |  |  |
| Street First 5 letters of name only *                                                                           |                                           |  |  |  |
|                                                                                                    | * Require                                 |  |  |  |
| < Back                                                                                                    | Next >                                    |  |  |  |
| Note:                                                                                                    |                                           |  |  |  |
| Payment information will not be retained by Xpress-pa<br>account information is never forwarded to the recipien |                                           |  |  |  |
|                                                                                                    | Privacy Policy                            |  |  |  |
|                                                                                                    |                                           |  |  |  |

**STEP 6:** Click on the appropriate bill and click *Next* 

| Town of O<br>~ The Volunteer- |                                                                                                   |
|-------------------------------|---------------------------------------------------------------------------------------------------|
| PROVIDED                      | ) BY <mark><i>C</i>z</mark> pay                                                                   |
|                               |                                                                                                   |
|                               | d \$1.50 for using eChecks. NY State Law<br>is on to the consumer for tax payments.<br>Amount: \$ |

# **STEP 7:** Then click on *Proceed to Checkout*

|                  | Items to be paid                     | 1                   |
|------------------|--------------------------------------|---------------------|
| Payment          | Details                              | Amoun               |
| 2020 Town/County | Bill Date: 06/09/2020                | Base: \$            |
| Bill April       | [KVS key info]:                      | Interest: \$        |
|                  | Owner First 5 letters of last name   | Amount: \$          |
|                  |                                      | ,-                  |
|                  | Street First 5 letters of name only: |                     |
|                  | Property ID:                         |                     |
|                  | Due Date: due April 30, 2020         |                     |
|                  | × Remove                             |                     |
|                  | Subtotal:                            | s                   |
| <b>Q</b> Find r  | eere bille                           | Proceed to checkout |

**STEP 8:** Click on the Select button depending on your payment type

Credit Card = 2.8% fee, e-Checks = \$1.50

| • Pay as (                                           | an accoun                      | t below                                      | Xpress-pay account |
|------------------------------------------------------|--------------------------------|----------------------------------------------|--------------------|
|                                                      | Select a                       | payment metho                                | d:                 |
| VISA 🎑                                               | DISCOVER AMERICAN<br>EXTREMENT |                                              | echeck             |
| Amount:<br>Interest:<br><i>Site fee*</i> :<br>Total: | \$<br>\$<br>\$                 | Amount:<br>Interest:<br>Site fee*:<br>Total: | \$<br>\$<br>\$1.50 |
|                                                      | Select                         |                                              | Select             |
|                                                      | Select                         |                                              | Select             |

#### STEP 9: Fill out payment information

## Credit Card

| com/payment-method/create             |                  |                |                                       |   | pay.com/payment-method/create       |                     |                         |             |
|---------------------------------------|------------------|----------------|---------------------------------------|---|-------------------------------------|---------------------|-------------------------|-------------|
| Card number                           |                  |                |                                       |   | Routing number                      |                     | Checking account number | r           |
|                                       |                  |                |                                       | * |                                     | *                   |                         | *           |
| Expiration date                       |                  | CVV#           |                                       |   | Memo:                               |                     |                         |             |
|                                       | *                |                |                                       | * |                                     | 58789: 99876        | 1                       |             |
| Full name on account used to pay      |                  |                |                                       |   | R<br>Full name on bank account used |                     | ccount# Check# (not use | ed)         |
|                                       |                  |                |                                       | * |                                     |                     |                         | *           |
| Street address                        |                  |                | Zip or Postal Code                    |   | Street address                      |                     | Zip or                  | Postal Code |
|                                       |                  | *              |                                       | * |                                     |                     | *                       | ×           |
| Email                                 |                  | Phone          |                                       |   | Email                               |                     | Phone                   |             |
|                                       | *                |                |                                       |   |                                     | *                   |                         |             |
| I acknowledge and acce                | pt the Terms & C | onditions belo | N *                                   |   | I acknowledge and ac                | ccept the Terms & ( | Conditions below *      |             |
| Send an email when a new bill arrives |                  |                | Send an email when a new bill arrives |   |                                     |                     |                         |             |
| Remember me with an                   | Xpress-pay 3     | ccount         |                                       |   | Remember me with a                  | П Жргева-рау (      | account                 |             |
| Verify Code -                         |                  |                |                                       |   | Verify Code -                       |                     |                         |             |
| •                                     | wered by         |                |                                       |   | 1                                   |                     | Xpress-pay              |             |

e-Checks

### **STEP 10:** Verify payment information and click *Pay*

| C | jueqo                                                                                                    |
|---|----------------------------------------------------------------------------------------------------|
|   |                                                                                                    |
|   | Pay \$                                                                                                    |
| 7 | Ferms & Conditions                                                                                                    |
| a | iy submitting this payment, you authorize a debit transaction for the amount shown to be placed<br>gainst your account on behalf of the above-named merchant and Xpress-pay. This authorization is<br>alid only in connection with the transaction identified.                                                     |
| e | II Xpress-pay transactions are final. Your payment will result in a transaction credited directly to the<br>ntity you have designated to receive the funds. Since they receive the funds directly, Xpress-pay<br>annot provide refunds. Questions or disputes must be directed to the organization you are paying. |
|   | For certain payment types, a site fee is applied to cover the cost of infrastructure, security, and<br>rocessing. Site fees are never applied to donations of any kind.                                                                                                    |

After you click Pay, you will receive a confirmation of your transaction. Please assure you see that confirmation on the screen to assure your transaction was processed. Additionally, you will receive the confirmation at the e-mail address you provided.

We encourage you to validate that the transaction posts to YOUR Bank account in the next 3-5 business days to further assure that there were no issues (keypunch "mishaps") with the Bank Account Number you entered – as this information can only be verified by YOUR Bank.